## Population Pyramids

## Anne Hoeper – Wood Intermediate School

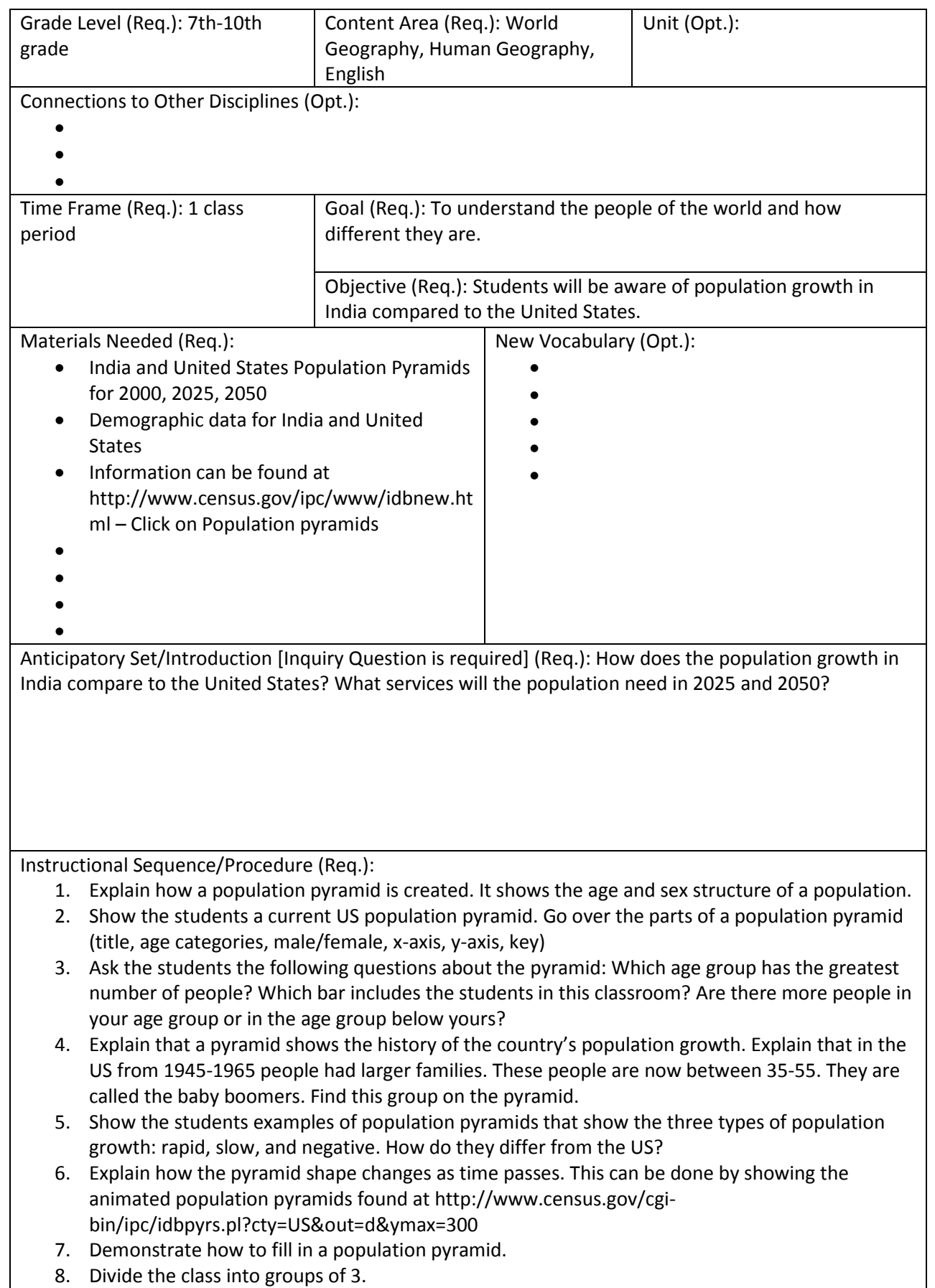

- 9. Assign half of the groups India and the other half of the groups the United States.
- 10. In each group students will decide who will do the pyramid for 2000, 2025, and 2050.
- 11. Give each student a blank population pyramid form and provide statistics for the years of 2000, 2025, 2050.
- 12. Students will fill in the population pyramid for their assigned year and country. Is your country's population growing rapidly or slowly?
- 13. Groups will compare their three population pyramids and determine if the country's population is growing, declining or remaining the same. Students should discuss the following: Why would a government want to know the population of the different age groups? What difference does the age of the people in a country make? (Different ages have different needs) What kinds of products do young people use? (Diapers, day care, toys, health care, schools, etc.) What about older people? (Different kinds of health care, different foods, different products) Groups will determine the services the government will need to provide for the population of their country. Using 2000, 2025, 2050 data: Are the bars getting larger or smaller? In what age groups? What would count for this trend?
- 14. Combine a United States group with an Indian group. Which country and year has a larger population under the age of 19? Which country and year has a smaller population over the age of 65? Why are all of the pyramids smaller near the top?
- 15. Groups will share their three pyramids, the growth of the populations, and what services will be needed to provide for the population's needs.
- 16. Extension: Create a population pyramid using Microsoft Excel.
- 17.
- 18.
- 19.
- 20.

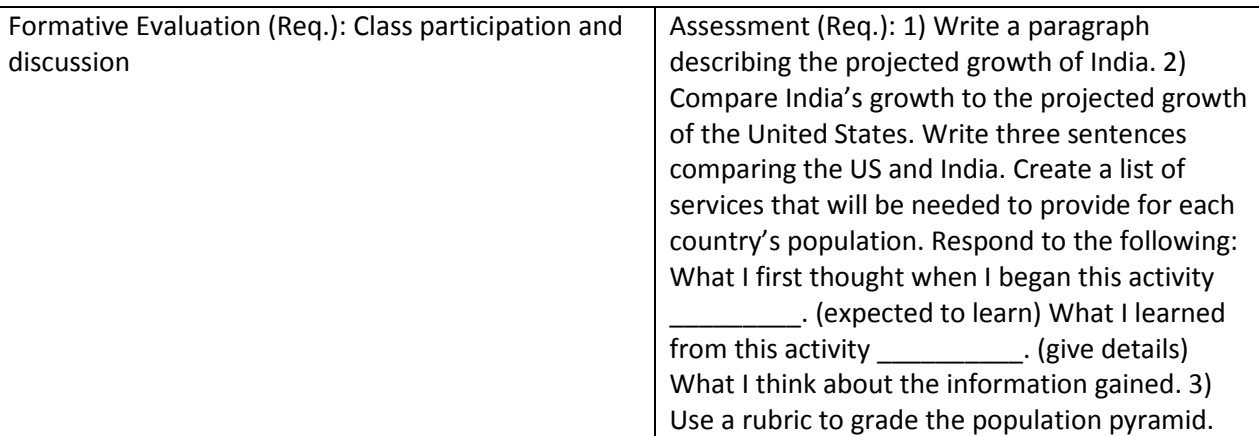

Iowa Core Curriculum Standards Used (Req.):

- Geography, grade 9-12: Understand the use of geographic tools to locate and analyze information about people, places, and environments.
- Geography, grade 9-12: Understand how human factors and the distribution of resources affect the development of society and the movement of populations.
- •
- •
- •
- •
- •
- •
- •
- •

Common Core Curriculum Standards Used (Opt.):

• Speaking and Listening, grade 6-12: Engage effectively in a range of collaborative discussions

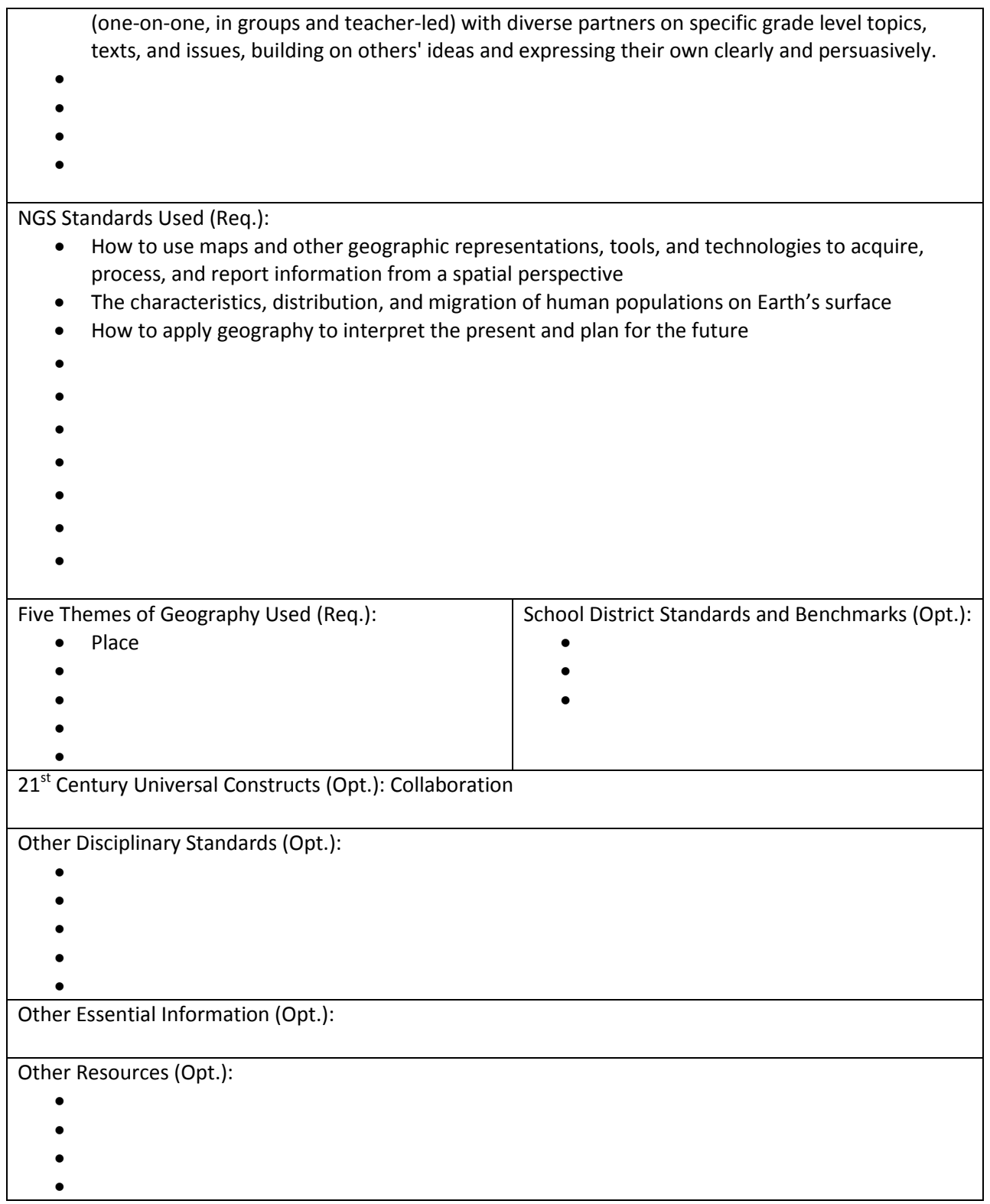

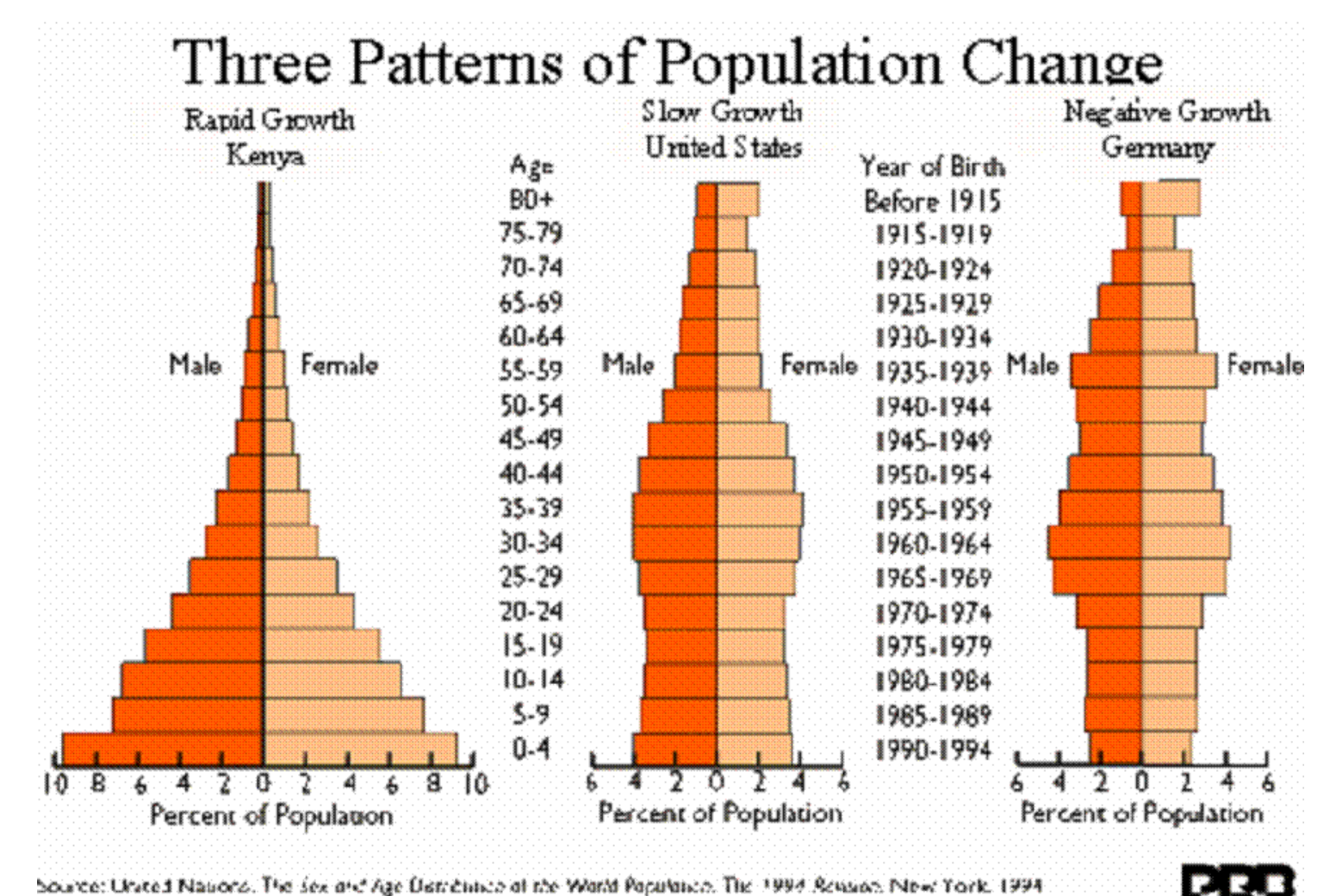

Source: United Nauors. The sex and Age Betrichtics of the World Population. The 1994 Rension New York, 1994.

# **Population Pyramid Chart**

Male Female

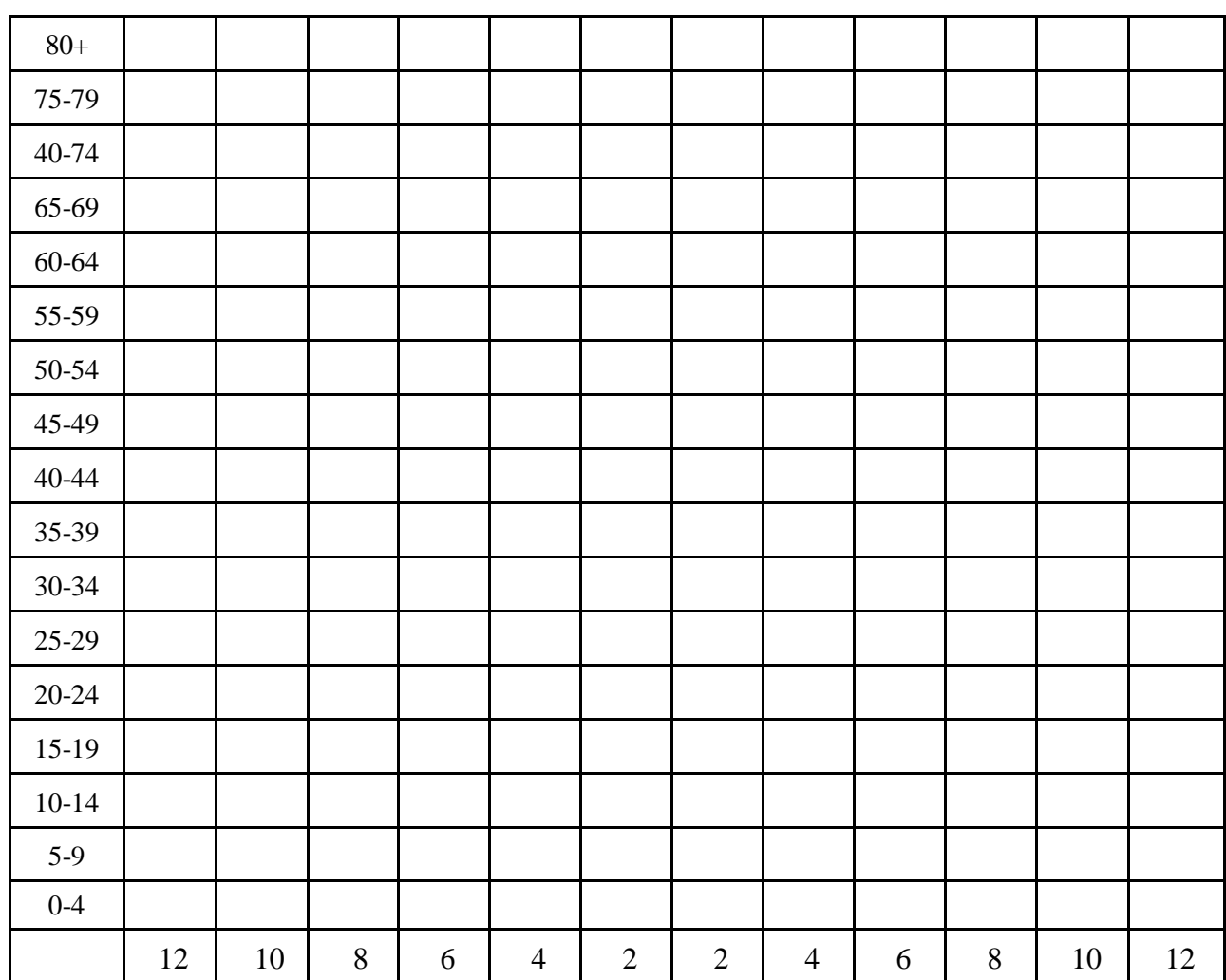

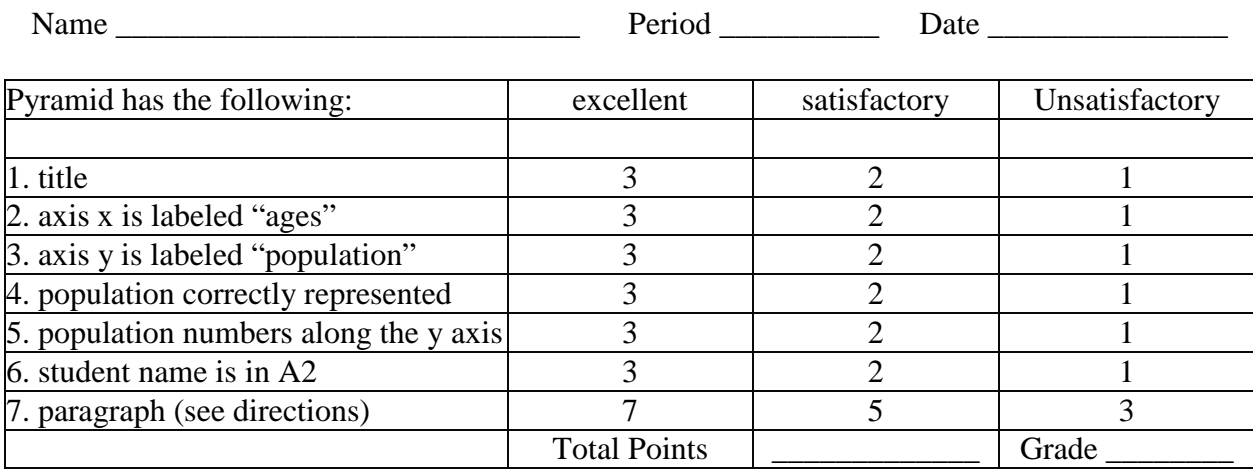

# **RUBRIC FOR POPULATION PYRAMID**

#### **EXTENSION USING EXCEL**

- 1. In A1 type "**your name and period**"
- 2. In B2 type "**males**"
- 3. In C2 type "**females**"
- 4. In A3 type the ages ranges starting with "**0-4**" at the topA4 "**5-9"** 
	- A5 "**10-14**" A6 "**15-19**" A7 "**20-24**" A8 "**25-29**"
	- A9 "**30-34**"
	- A10 "**35-39**"
	- A11 "**40-44**" A12 "**45-49**"
	- A13 "**50-54**"
	- A14 "**55-59**"
	- A15 "**60-64**"
	- A16 "**65-69**"
	- A17 "**70-74**"
	- A18 "**75-79**"
	- A19 "**80+**".
- 5. Under "males" in column B type in the male values. Use a negative sign in front of each number. For example, instead of typing 5 type –5. All of the male values must have a " -**"** in front of the number.
- 6. Under "females" in column C type in the female values. Do **NOT** use a sign.
- 7. Highlight cells A2-C19. Click on "format" at the top. Click on "cell**s**". Click on the "border" tab. Click on the boxes that are labeled "outside" and "inside". Click on "OK"
- 8. Highlight cells A2-C19. Click on the Chart Wizard at the top of the window
- 9. Select the "Custom Types" tab
- 10. Select "Tubes" from the "Chart Type" menu
- 11. Click "Next"
- 12. Click "Next"
- 13. Click in the "chart title" box.

In the chart title box type **country name and** "**Population Pyramid**".

Category (X) axis is the vertical axis ( ) for ages. In this box, type "**Ages**".

Value (Y) axis is the horizontal axis (––) for population. In this box type "**Population**".

- 14. Click on the "axes" tab and uncheck any box in the category "x axis".
- 15. Click on the "Data labels" tab and uncheck any box.
- 16. Click "Next"
- 17. The box in front of "as object in" should have a dot.
- 18. Click "Finish"
- 19. Point the cursor at one of the bars and right click the mouse. Select "format data series"
- 20. Click on "options" tab.
- 21. In the "gap width" box change the number to "**0**".